# Mentoring Modules Registration Guide –

Internal Users: Faculty, students, and staff affiliated with the University of Minnesota

Enhancing Motivation Using the CARES Mentoring Model Optimizing the Practice of Mentoring 101 Optimizing the Practice of Mentoring 102

Step One: Visit https://z.umn.edu/ctsi\_mentoring. Sign in using your x500 and password.

Sign In

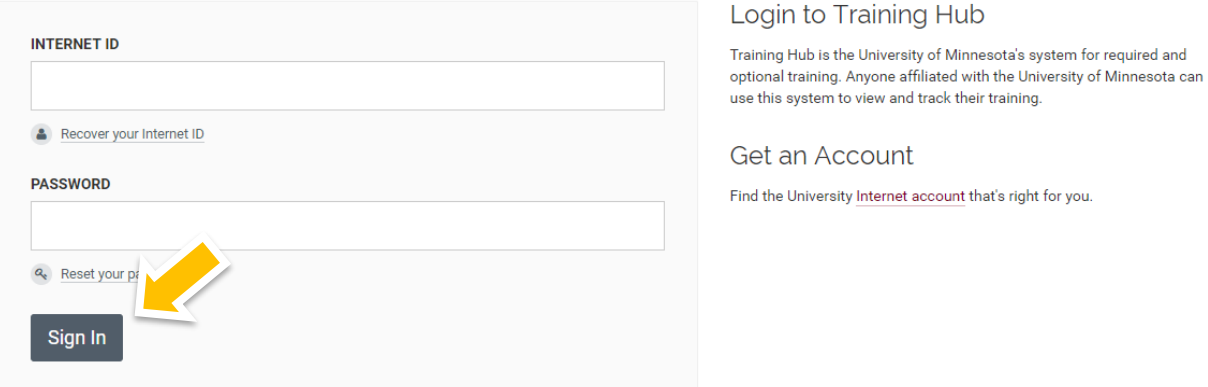

## Step Two: Select the course you wish to enroll in.

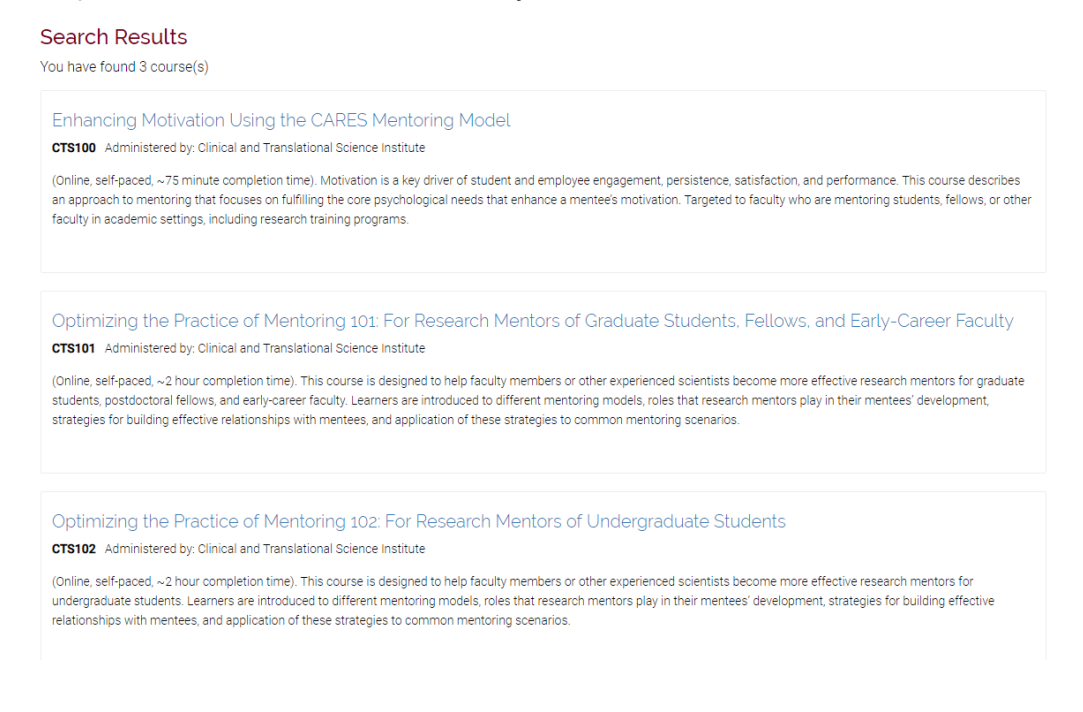

# Step Three: Click +Enroll in Course

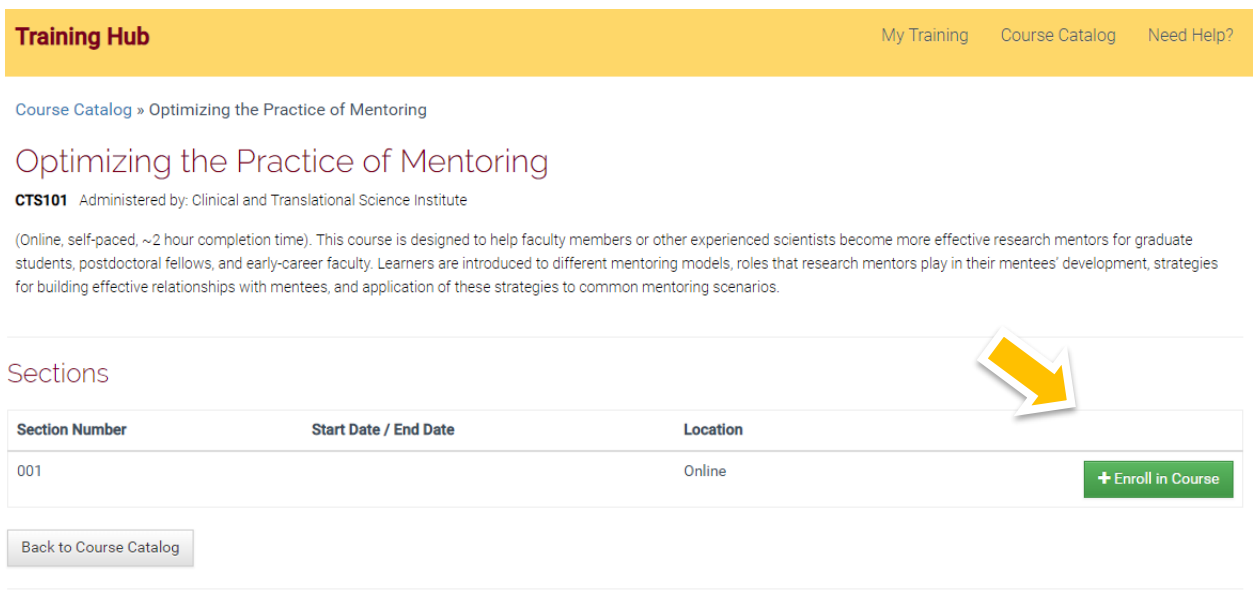

# Step Four: Click View Details

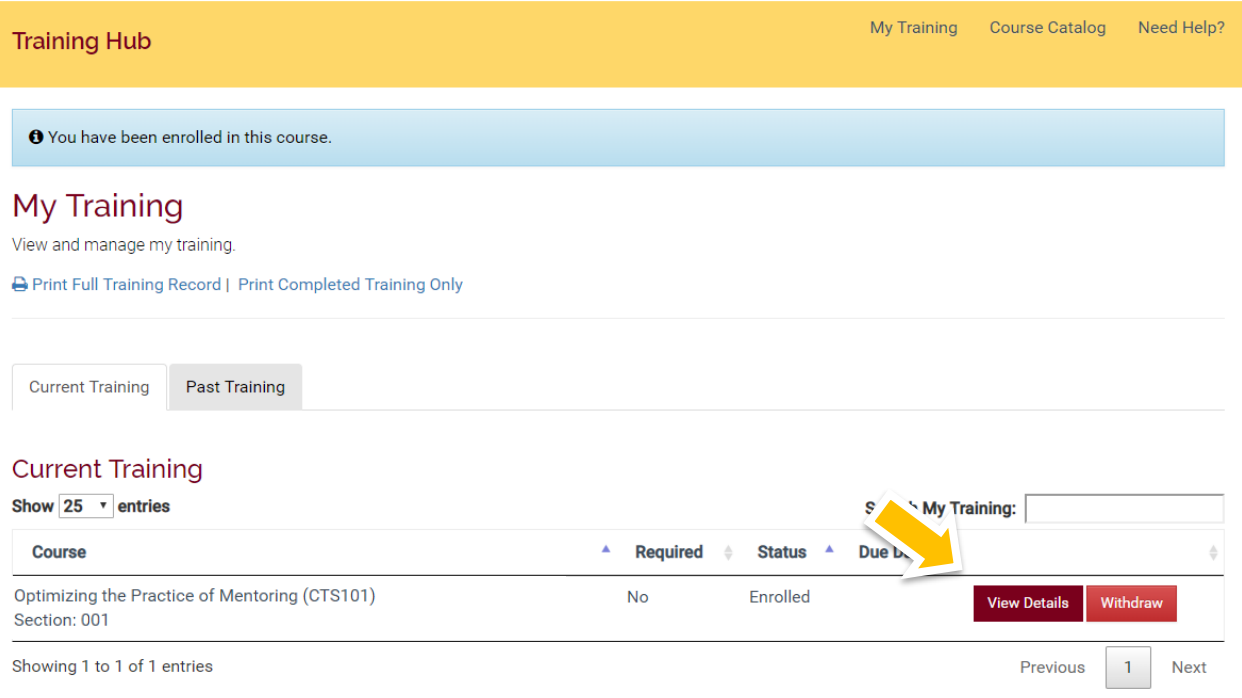

## Step Five: Launch Canvas Course

Course Catalog » Optimizing the Practice of Mentoring » 001 A You are enrolled in this course.

### Optimizing the Practice of Mentoring

CTS101 Administered by: Clinical and Translational Science Institute

#### Section: 001

(Online, self-paced, ~2 hour completion time). This course is designed to help faculty members or other experienced scientists become more effective research mentors for graduate students, postdoctoral fellows, and early-career faculty. Learners are introduced to different mentoring models, roles that research mentors play in their mentees' development, strategies for building effective relationships with mentees, and application of these strategies to common mentoring scenarios.

View full course description

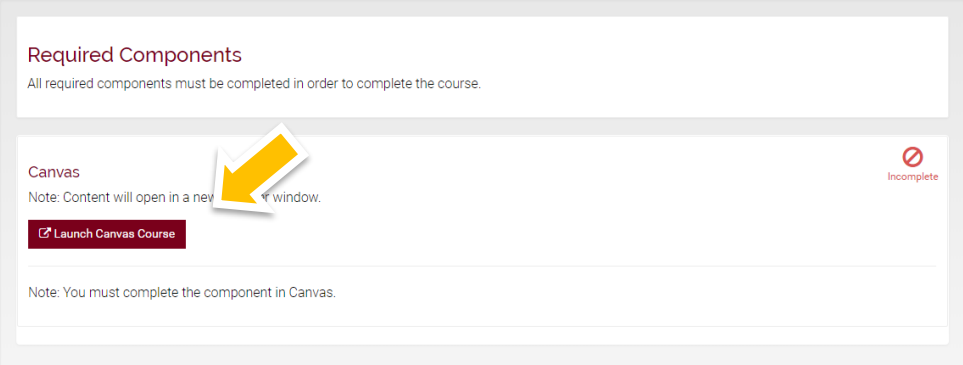

## Step Six: Agree to Acceptable use Policy

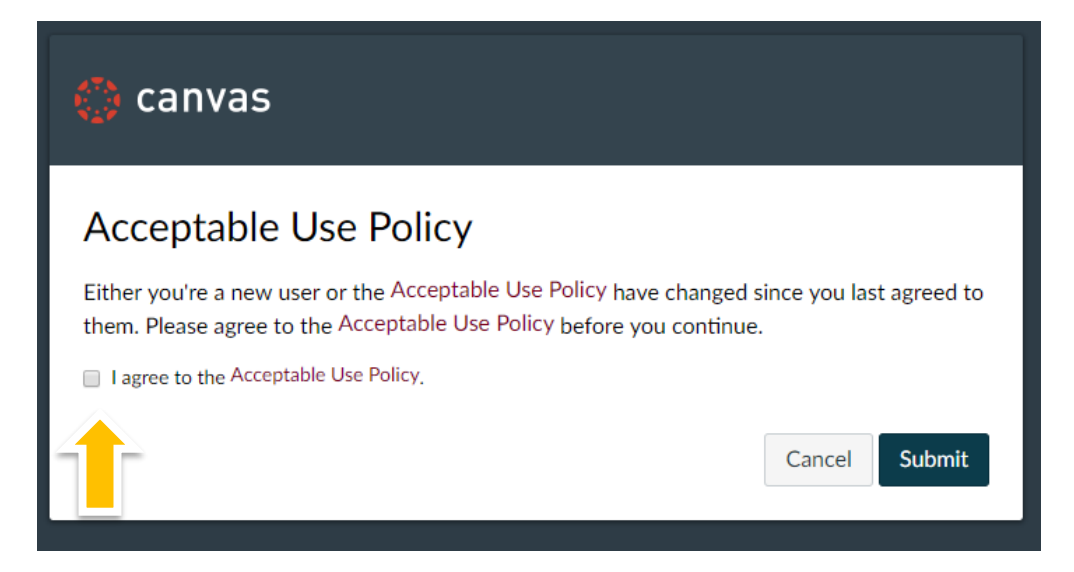

## Step Seven: Click on the Modules tab to begin taking your selected course.

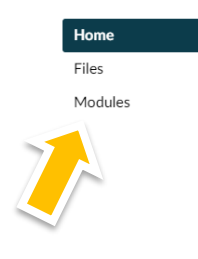

### **Optimizing the Practice of Mentoring-001**

#### How to Complete the Course

- 1. Click the Modules tab (upper left). Begin by accessing the online course "Optimizing the Practice of Mentoring" (first module, ~2 hour completion time). This course will open in a new tab. If you are unable to complete the course in one sitting, you can exit and continue at a later time. A downloadable Registration and Re-Access Guide can be accessed from the File tab (upper left).
- 2. After completing the course, take the "Course Evaluation Survey" (second module, ~15 minute completion time). Upon submission, you will be directed to a website where you can customize and download a Course Completion Certificate for personal use.
- 3. After submitting the Course Evaluation Survey, click on the "Complete Course" link (third module) in this Canvas site. This will document course completion in your Training Hub record. You will also receive a course completion email.

Course development was supported by Grant Number U54GM119023 from the National Institute of General Medical Sciences to Boston College, and by Grant Number 1UL1RR033183-01 from the National Center for Research Resources and Grant Number 8UL1TR000114-02 from the National Center for Advancing Translational Sciences of the National Institutes of Health (NIH) to the University of Minnesota Clinical and Translational Science Institute (CTSI). The content is solely the responsibility of the authors and does not necessarily represent the official views of the CTSI or the NIH.

Step Eight: Follow prompts throughout the course

#### lin View Course Stream

View Course Calendar

#### To Do

Nothing for now

# To Reaccess the Course

Step One: Visit [http://training.umn.edu](http://training.umn.edu/) and sign in using your x500 and password.

### Sign In

### Login to Training Hub **INTERNET ID** Training Hub is the University of Minnesota's system for required and optional training. Anyone affiliated with the University of Minnesota can use this system to view and track their training Recover your Internet ID Get an Account **PASSWORD** Find the University Internet account that's right for you. Q<sub>c</sub> Reset your pas Sign In

## Step Two: Click "My Training"

### **Training Hub**

Course Catalog Need Help? My Training Admin Console

### Welcome to Training Hub

Training Hub is the University of Minnesota's system for required and optional training. Anyone affiliated with the University of Minnesota can use this system to view and track their training.

• To manage your training activities, click My Training.<br>• To find and enroll in training, click Course Catalog.

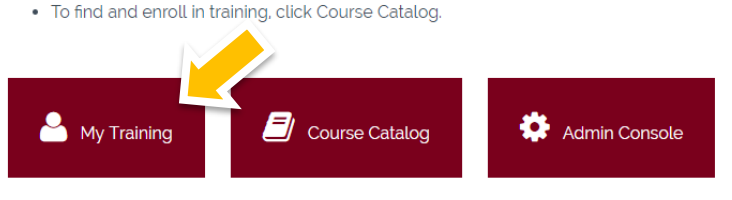

Step Three: Click View Details on the course you wish to re-access.

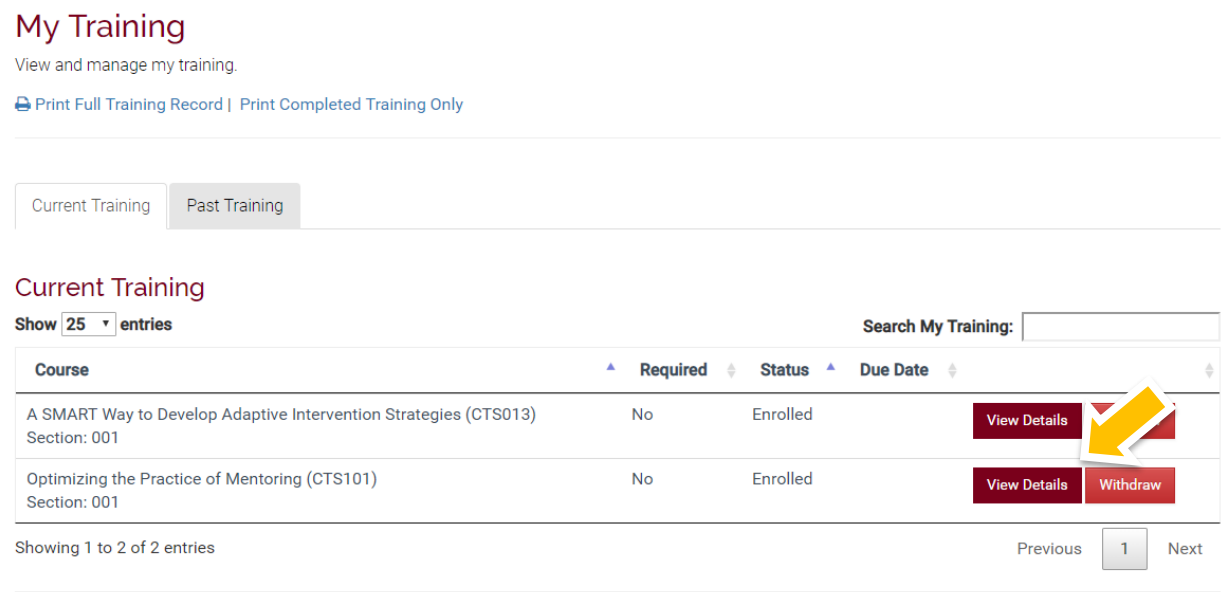

## Step Four: Return to Step 5 above.